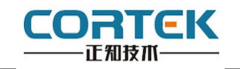

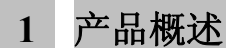

#### 正视图 インドライバ こうしょう おおし 背视图 しゅうしょう うちのう こうしょう おおし おおし おおし おおし おおし おおし おおし おおし こくしゃ こうしゃ

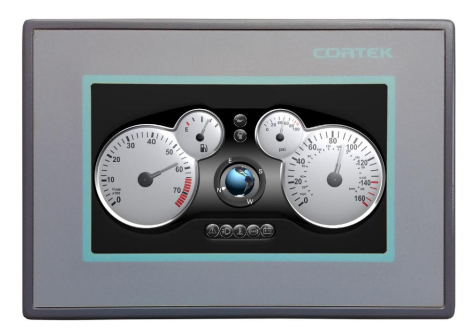

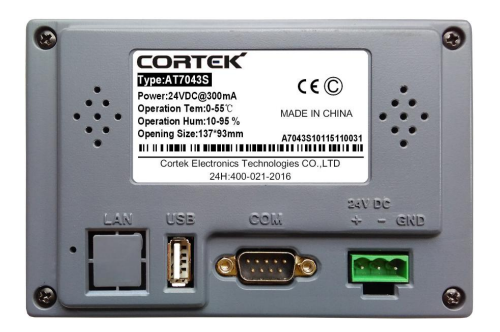

**AT7043S** 是一款以先进的 Cortex-A8 CPU 为核心(主频 1.0G)的高性能嵌入式一 体化人机界面。该产品设计采用 4.3 英寸高亮 LED 液晶显示器(分辨率 480\*272), 四线电 阻式触摸屏(分辨率 4096\*4096)。 支持 WIN CE6.0, 同时预装 Corware V2.9.8 工业组态 软件。

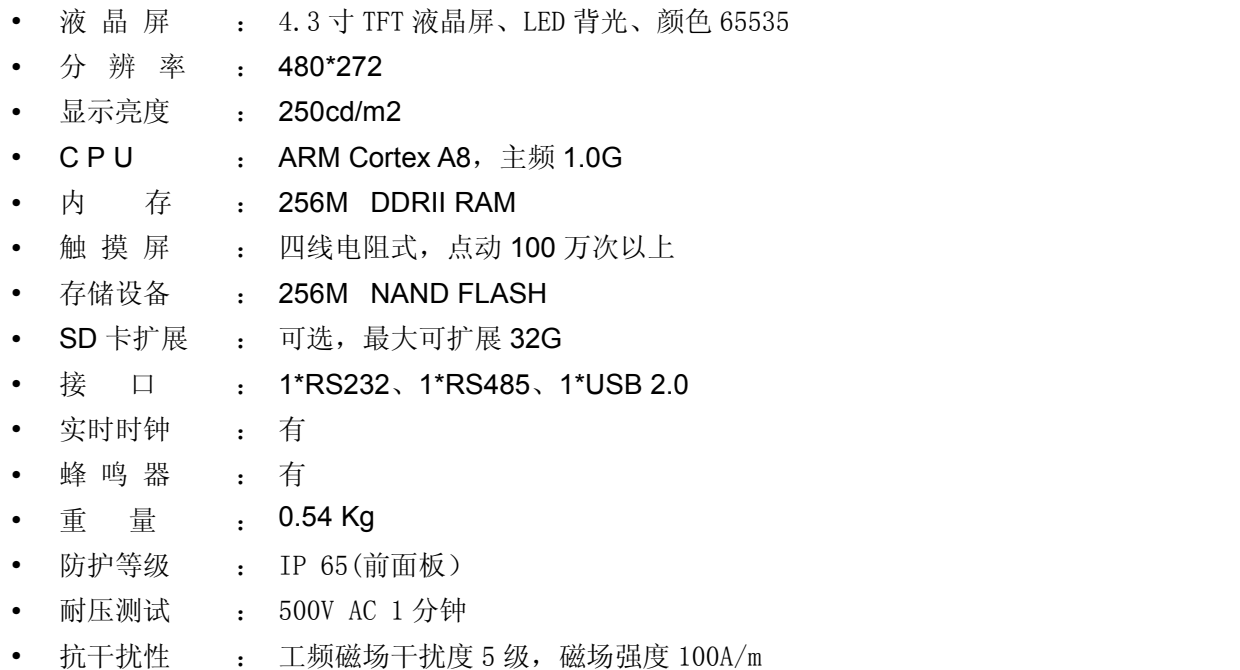

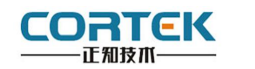

**2** 外观尺寸

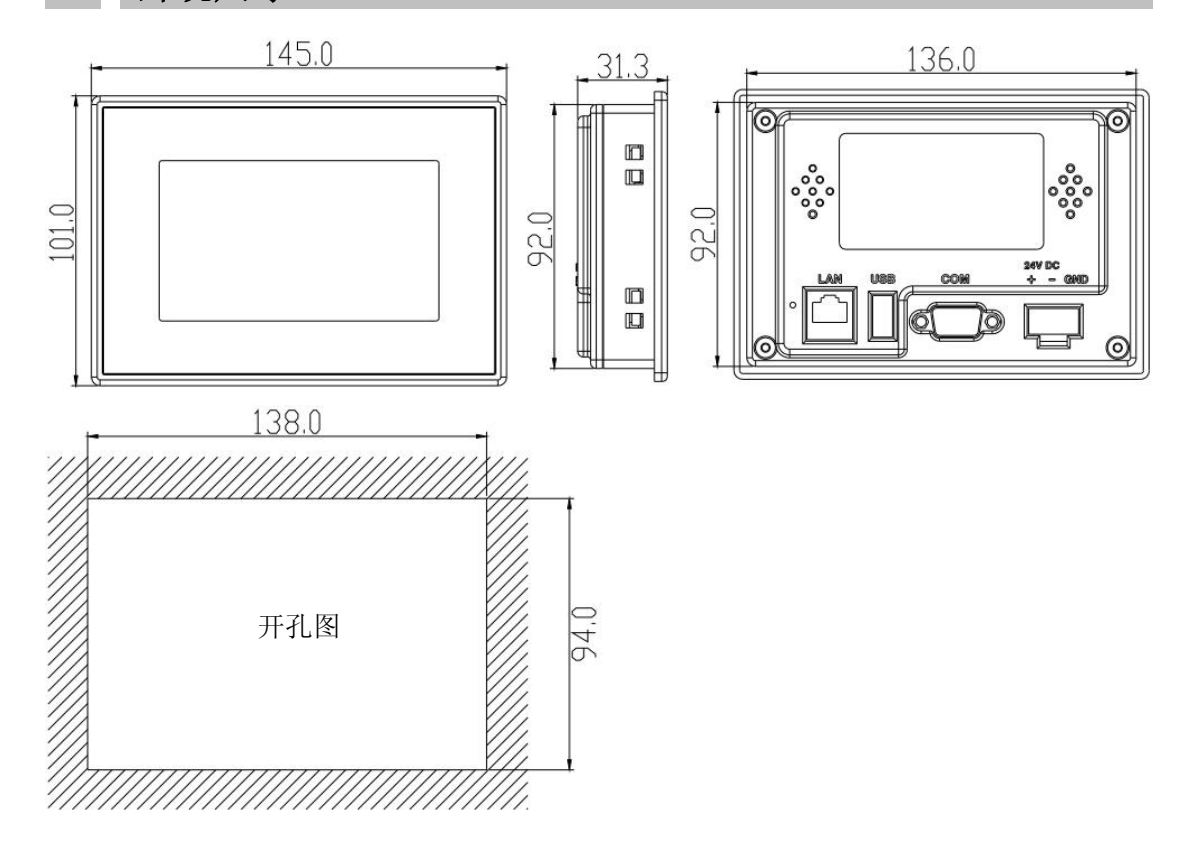

## **3** 挂钩安装说明

1.将 TPC 放置于安装槽内

2.将挂钩勾脚放于 TPC 侧面安装孔内, 用十字起拧紧螺丝, 安装完成。

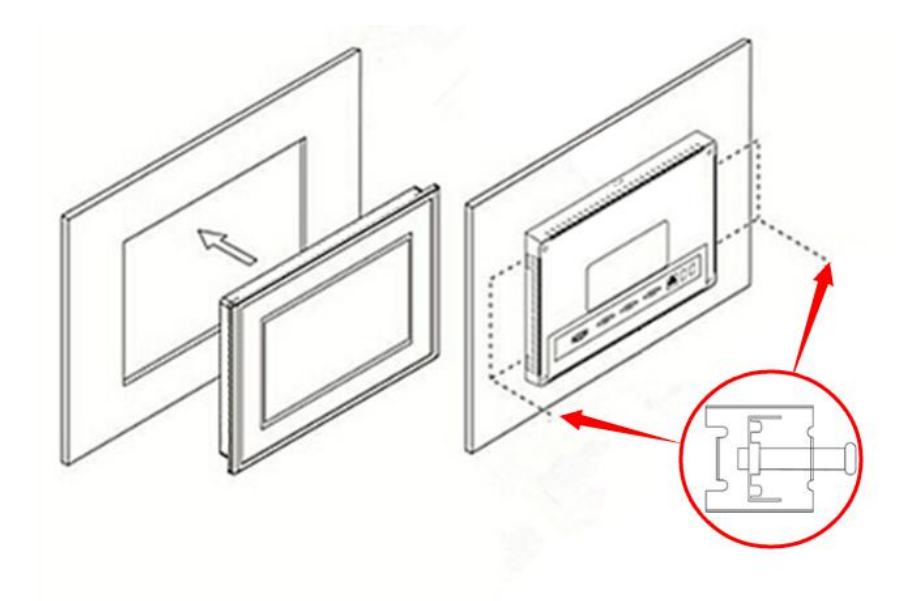

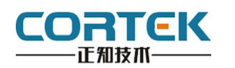

### **4** 电源连接

接线步骤:

步骤 1: 将 DC24V 电源线剥线后插入电源插头接线端子中;

步骤 2: 使用一字螺丝刀将电源插头螺丝锁紧;

步骤 3:将电源插头插入产品的电源插座。

#### 电源插头示意图及引脚定义如下:

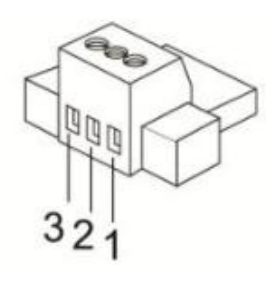

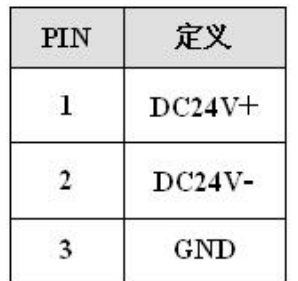

**5** 外部接口

**5.1** 接口说明

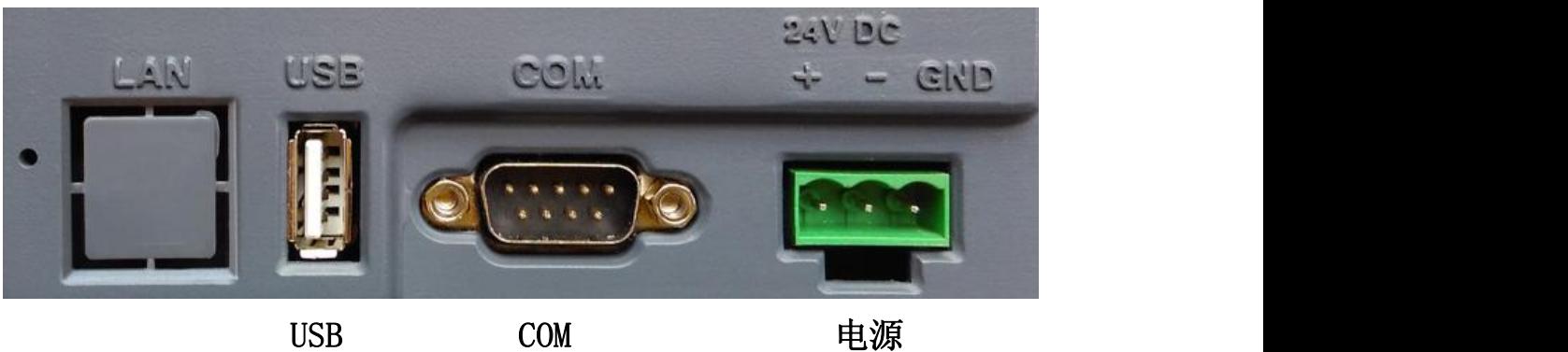

## **5.2** 串口引脚定义

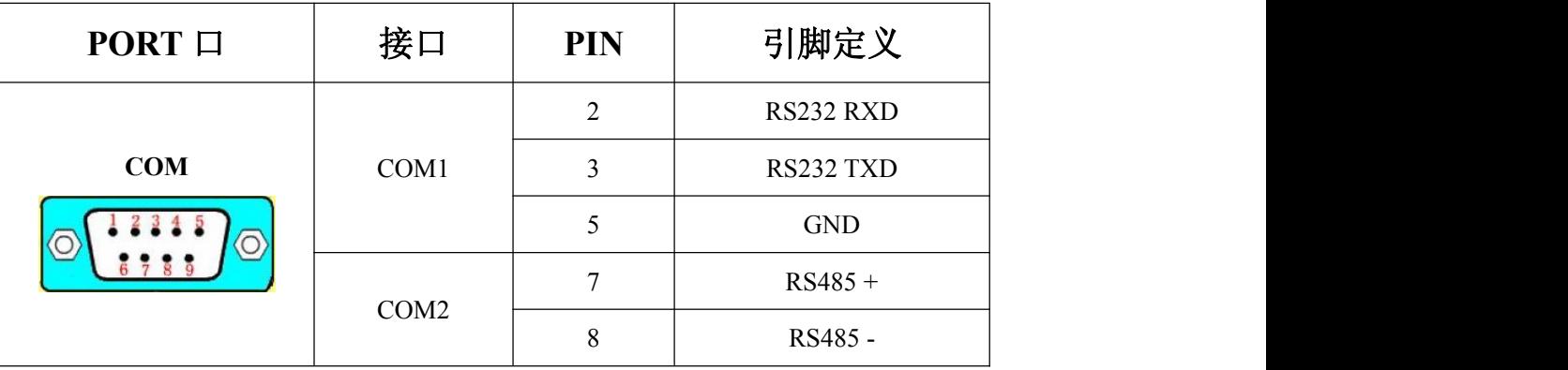

AT7043S 使用手册 3 www.cortek.cn

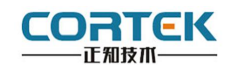

# **5.3 TPC** 与 **PLC** 的连接

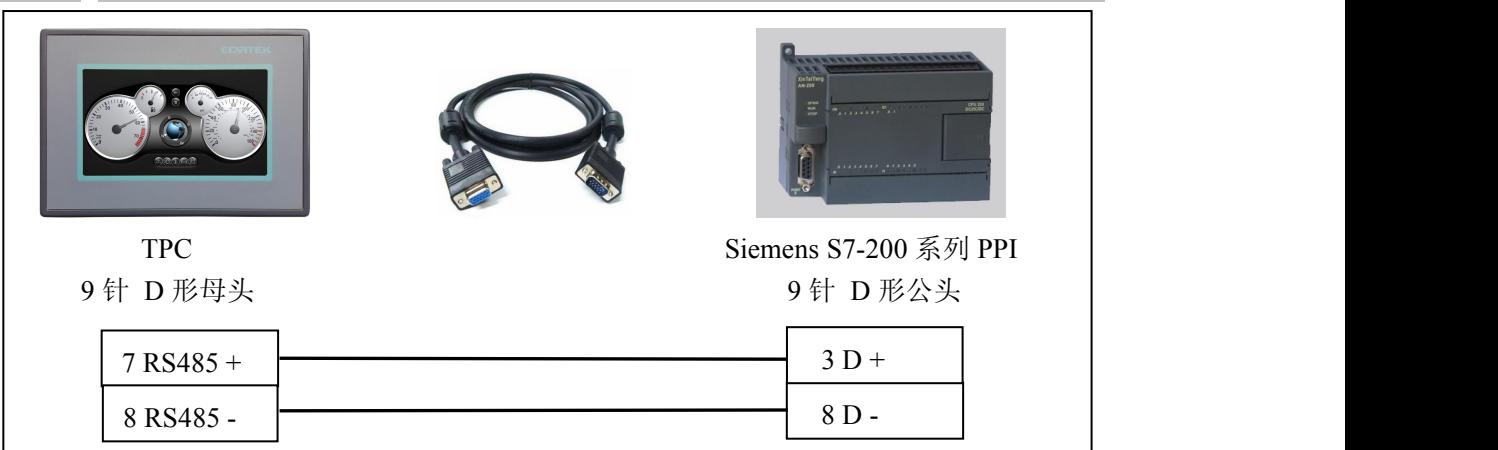

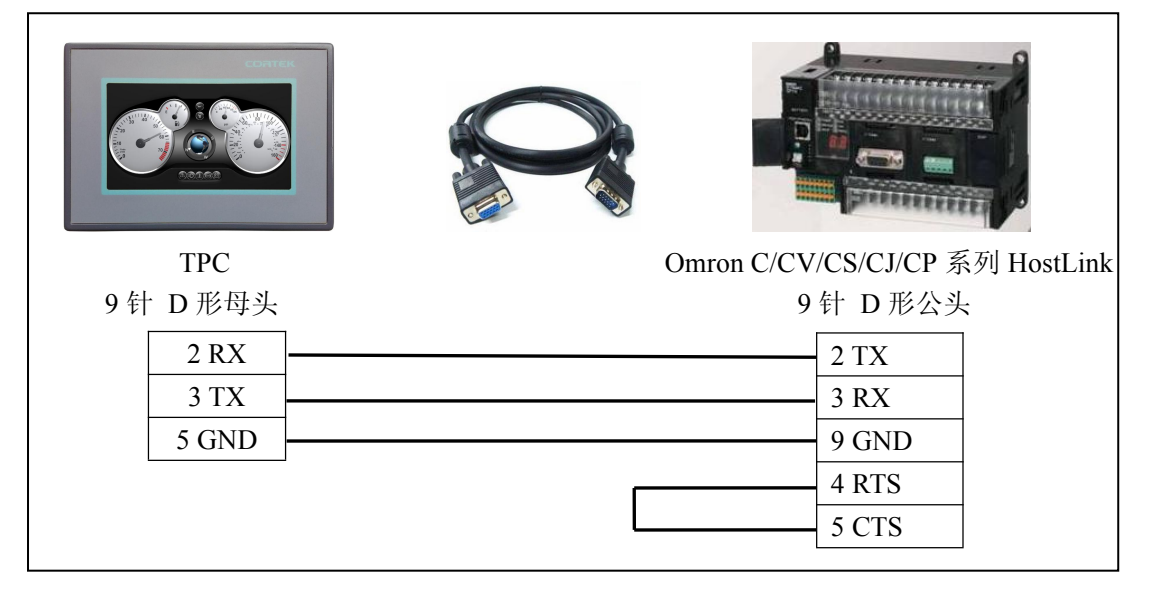

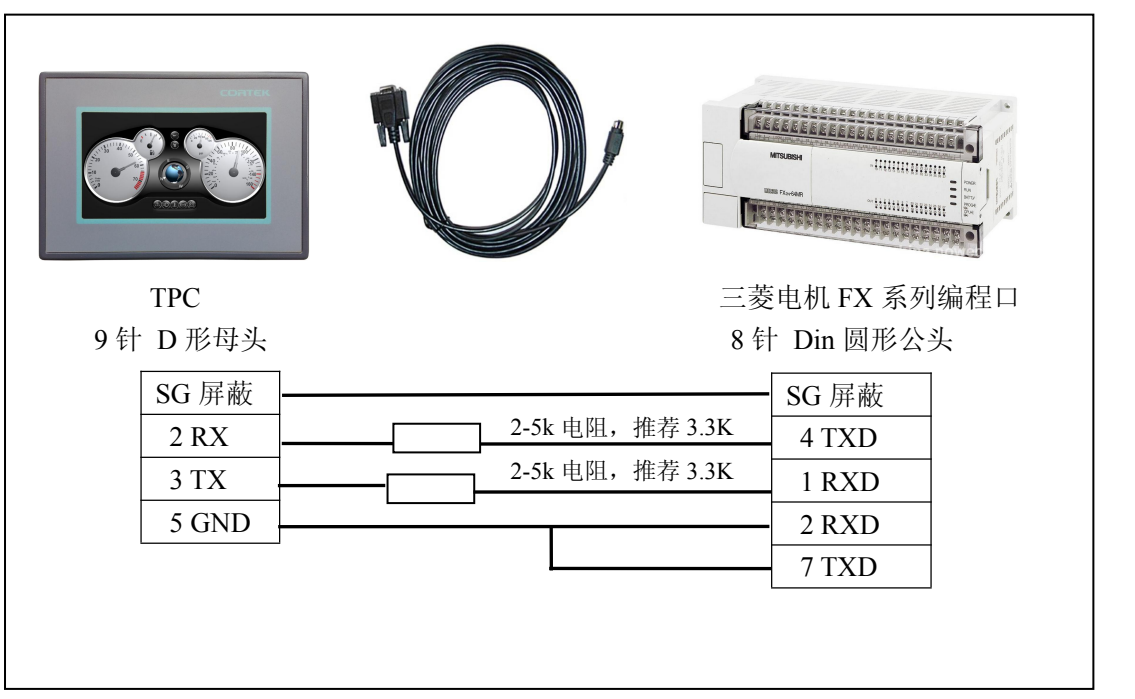

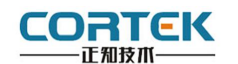

**6** 工程下载 **6.1** 工程下载方法一:

第一步:本地电脑上打开 cortool 组态软件,

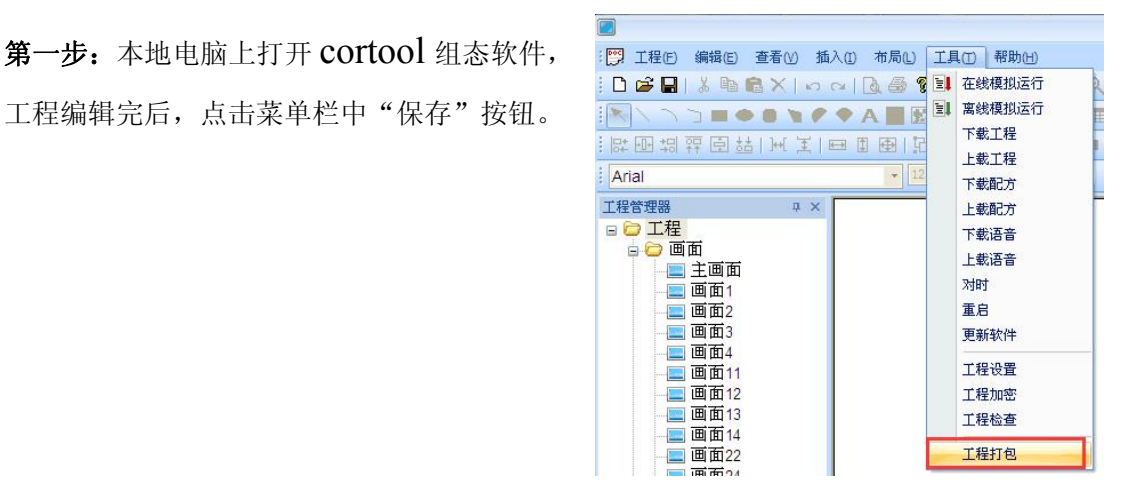

第二步: 在电脑上插上 U 盘, 点击组态菜单 栏中"工具""工程打包",在 U 盘中自动 生成"hmi.prjp"文件。<br>[Imi.prjp]

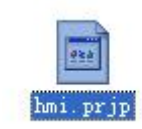

第三步: 使用 24V 直流电源给 TPC 供电, 进 入组态工程界面,插上存有"hmi.prjp"文件 的 U 盘, 弹出右图对话框, 点击"确定"按 钮后开始更新工程。

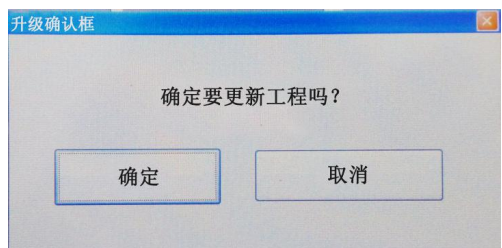

第四步**:**更新完成后,自动进入工程首页,此 时工程更新完毕。

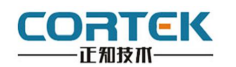

### **6.2** 工程下载方法二:

第一步:本地电脑上打开 cortool 组态软件,

第二步:在电脑上插上 U 盘,点击组态菜单 栏中"工具""工程打包",在 U 盘中自动<br>小式"1 " 文件 生成"hmi.prjp"文件。<br>■ 画面

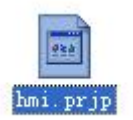

第三步**:** 将 U 盘连接 TPC,使用 24V 直流 电源给 TPC 供电,开机启动后在齿轮界面 (如有图)时点击屏幕,进入设置画面。

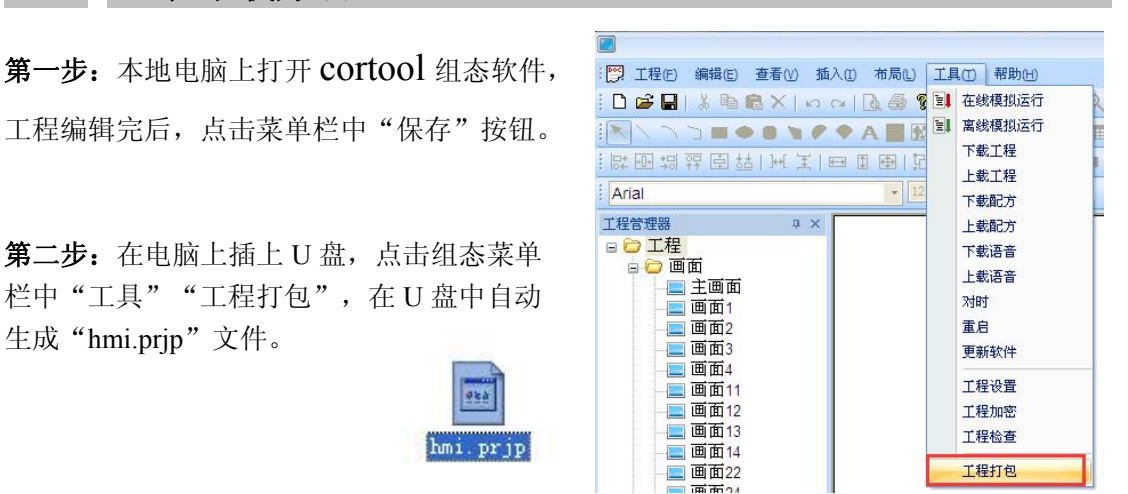

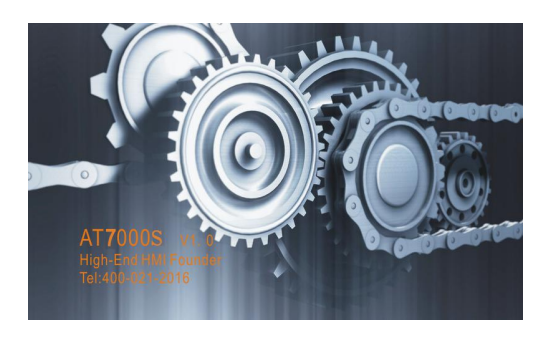

第四步**:**点击"U 盘更新程序"按钮,在出现 "更新项目文件成功"后,点击"OK"。

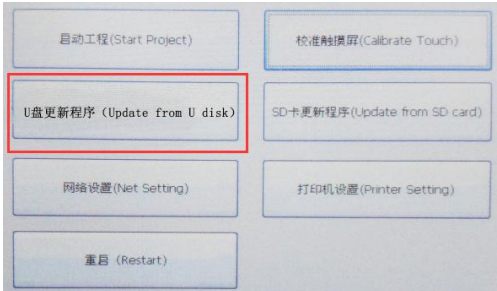

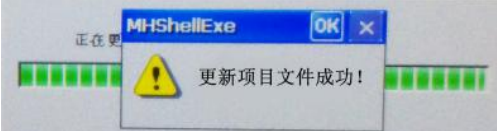

第五步:点击"重启"按钮, TPC 重启后即进入工程界面, 工程更新完成。

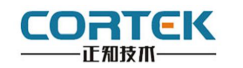

# **7** 安全使用说明

1.使用产品前请仔细阅读本说明。

2.在清洁本产品时,请确保已经断电。

3.使用时请放置在安全的位置,以防止在使用中跌落。

4.在连接电源之前,请确保使用了正确的电源,确保电源线没有损伤,没有短路的情况。

5.不要将液体洒在 TPC 上, 以避免内部电路烧毁。

6.不要随意拆卸本产品,如出现任何故障,请与我公司技术人员联系。

### **8** 围绕 **HMI** 产品组合最佳的客制化服务

我们了解客户所面对的市场关键是设计、开发成本和上市时间。基于这些,结合高可靠 性的软件及硬件系统平台,提供最佳的技术、价格与效能的产品组合和系统级服务支持,实 现 HMI 软硬件一体 DTOS 客制化服务, 加速客户产品设计开发和工程项目的实施。

### **9** 保修说明

我公司将按照此保修卡所列之规定,凭此卡及发票(复印件)为您提供以下服务:

1.本机三年质保。第一年免费保修;第二年、第三年只收取成本费,三年后加收服务费; 2.保修期均从开发票之日算起;

3.请您妥善保管本保修卡及购机发票(或复印件),服务时需一并出示方可享受免费服务; 4.在保修期内,因下列情况发生故障,公司将酌情收取一定费用:

- 1) 未经公司许可修理而发生的故障;
- 2) 因人为因素导致的损坏;
- 3) 因跌落或运输保管不当而造成的外观破损及产品故障。

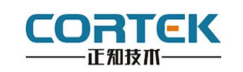

## 产品合格证书

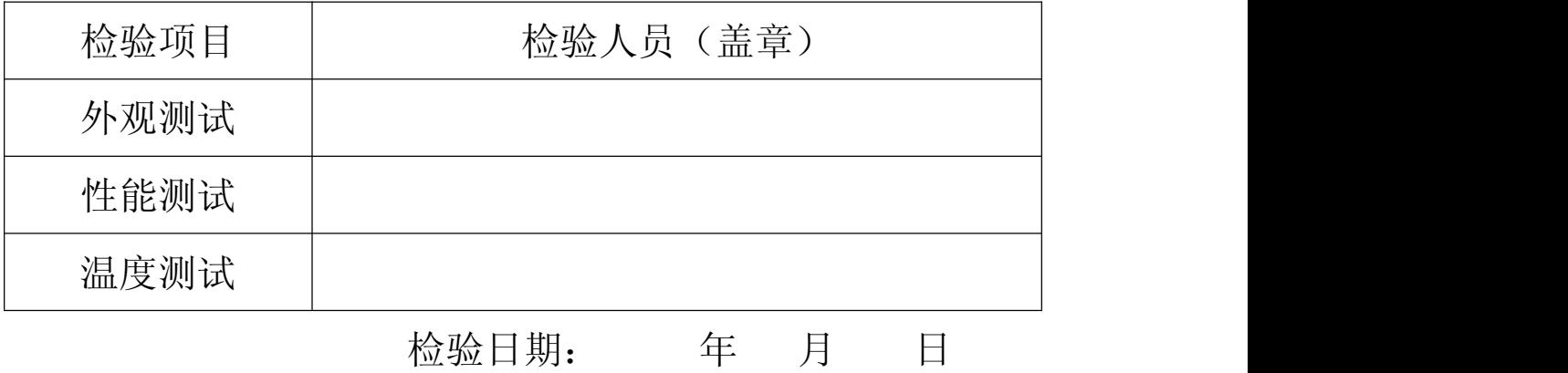

## 装箱单

在打开包装后,请先阅读本装箱单,如发现您的产品与清单中的内容不符,请 与我们联系。

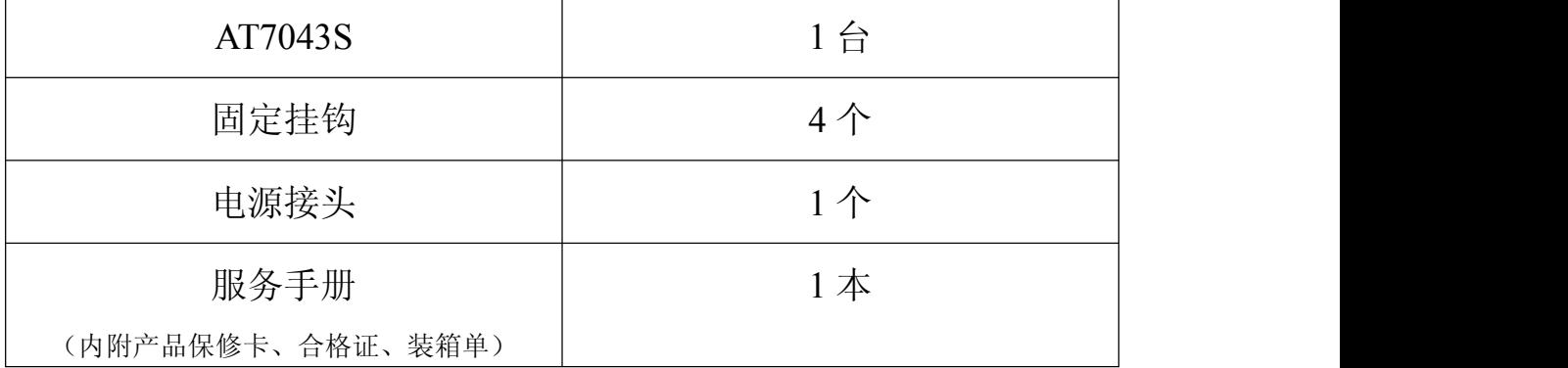

正知(上海)智能技术有限公司

电话:021-54262061 传真:021-54262051 网址:www.cortek.cn

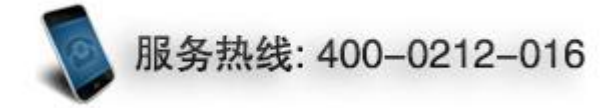